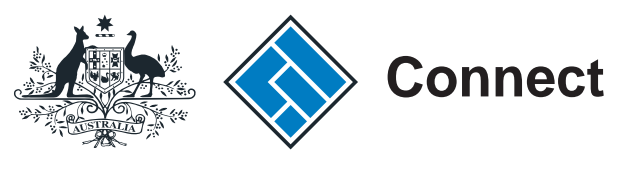

**ASIC** 

User guide

# ASIC Connect

# How to change your business address

The screens and data pictured in this guide are examples only. Actual screens can have minor differences in text and layout.

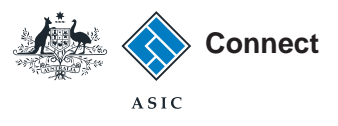

# How to change your business

The screens and data pictured in this guide are examples only. Actual screens can have minor differences in text and layout.

#### How to change your business address

© Australian Securities and Investments Commission October 2014 Page 2 of 13

- address [ASIC Connect](www.asicconnect.asic.gov.au) is the online system used to manage your business name.
	- You can change your business address through [ASIC Connect.](www.asicconnect.asic.gov.au)
	- Addresses you can update include address for service of documents, principal place of business or practice, your email and mobile number to which we may send SMS reminders.
	- You must keep your addresses up to date by law and to receive correspondence from ASIC.
	- Further assistance about using [ASIC Connect](www.asicconnect.asic.gov.au) can be accessed via the  $\blacksquare$  Help  $\blacksquare$ <sup> $\blacksquare$ </sup> button at the top right-hand side of the screen.
	- For help with changing an address for a person or organisation associated with a business, visit our [support page.](www.asic.gov.au/bn-support)

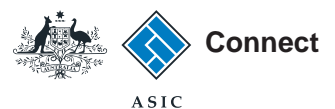

#### Get started

Visit our website at **www.asic.gov.au**. Click on the blue **ASIC Connect** box. This will take you to ASIC Connect.

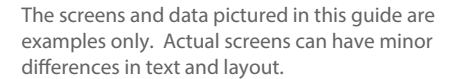

How to change your business address

© Australian Securities and Investments Commission October 2014 Page 3 of 13

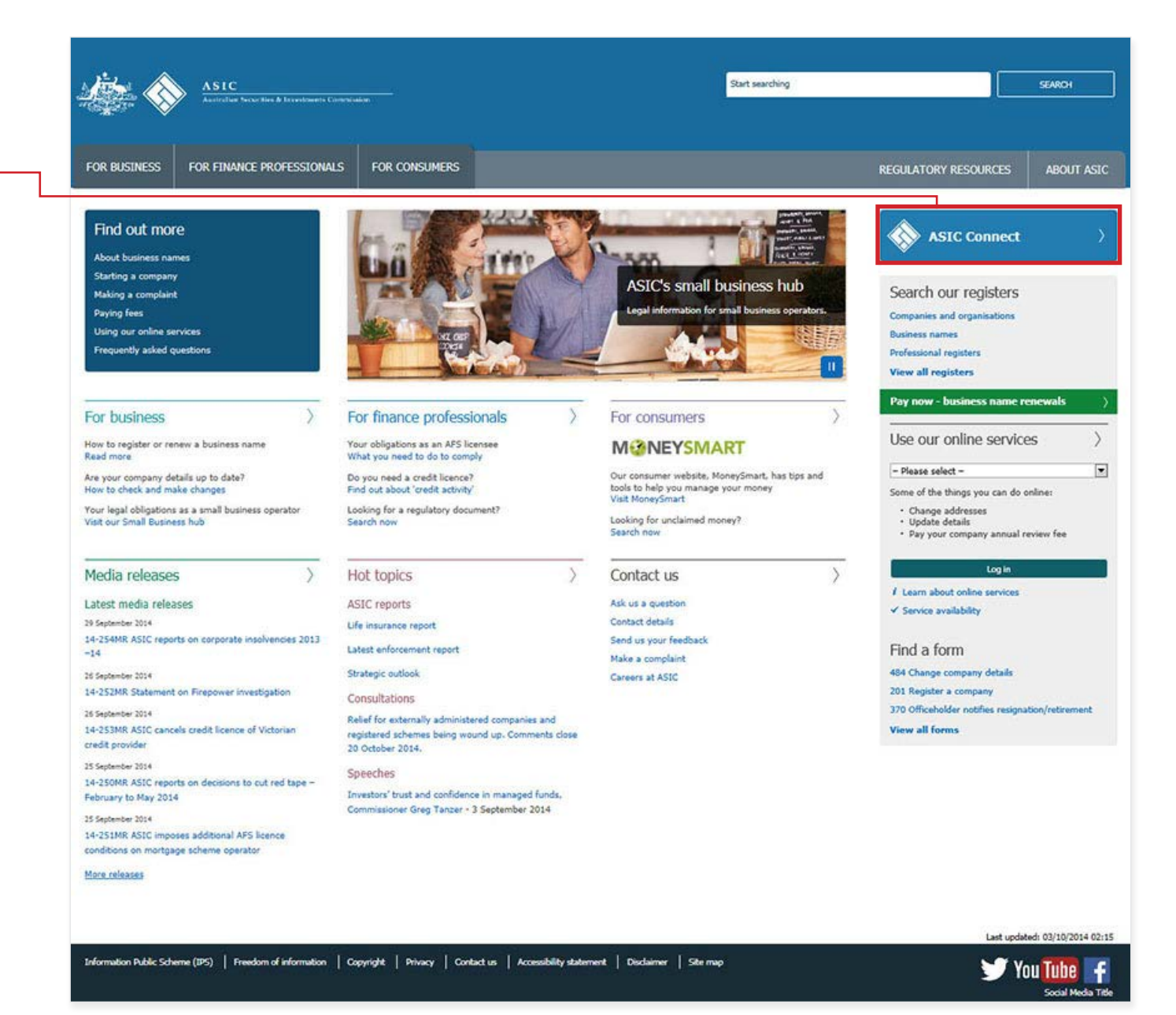

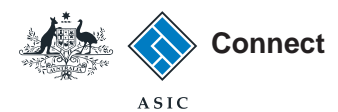

### Log in

Go to ASIC Connect and select **Log in**.

If you do not have an ASIC Connect account, select **Sign up**.

You can also choose to log in with an **AUSkey**.

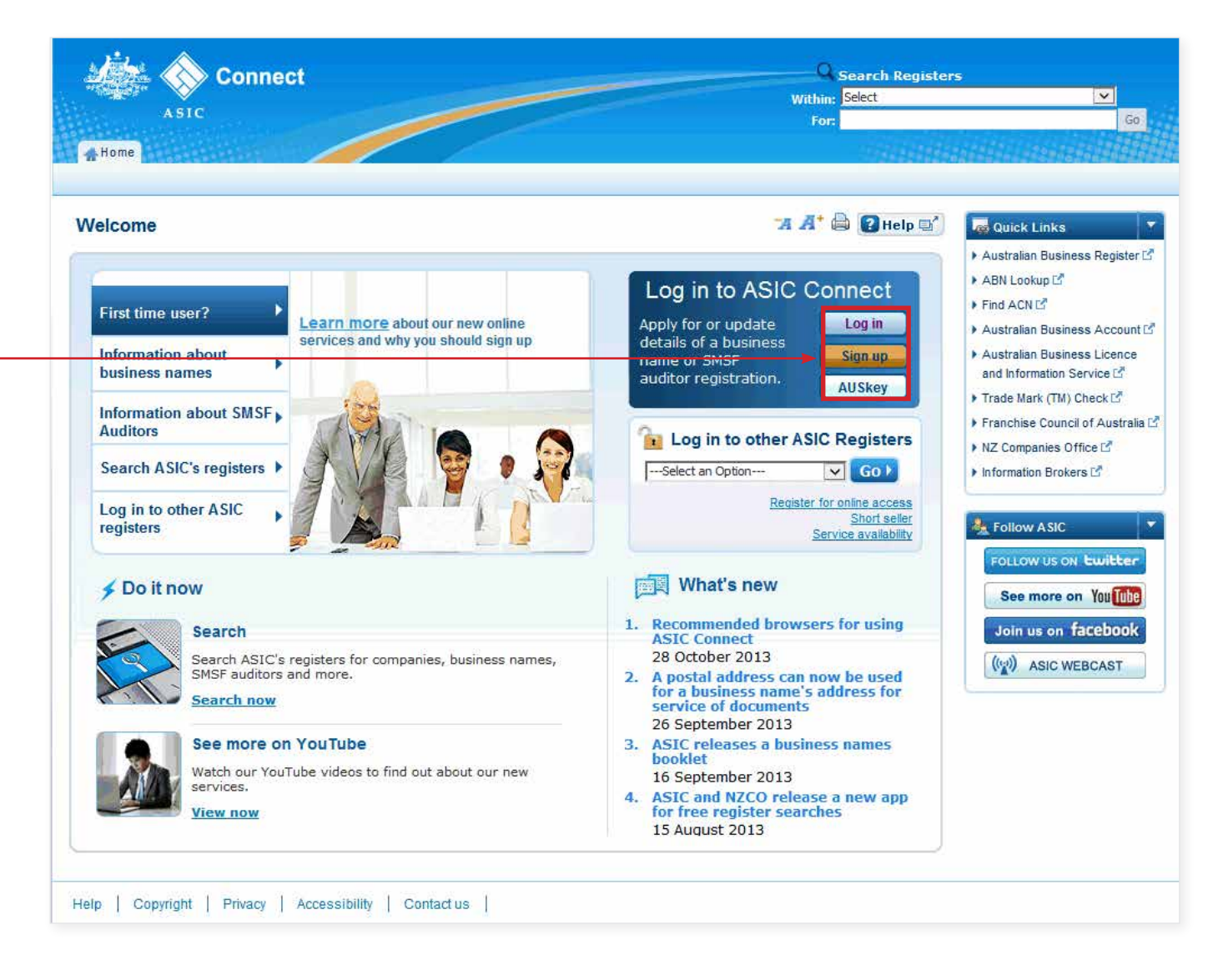

The screens and data pictured in this guide are examples only. Actual screens can have minor differences in text and layout.

How to change your business address © Australian Securities and Investments Commission October 2014 Page 4 of 13

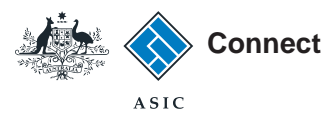

## Log in

Log in using your email address and password.

If you haven't already done so, you will need to link your business name to your account. For assistance with linking see our **[How to link a business name to](www.asic.gov.au/bn-support)  [your ASIC Connect account](www.asic.gov.au/bn-support)** user guide.

If you do not have an ASIC Connect account select **Sign up**.

You can refer to our user guide **[How to](www.asic.gov.au/bn-support)  [sign up for an ASIC Connect account](www.asic.gov.au/bn-support)**.

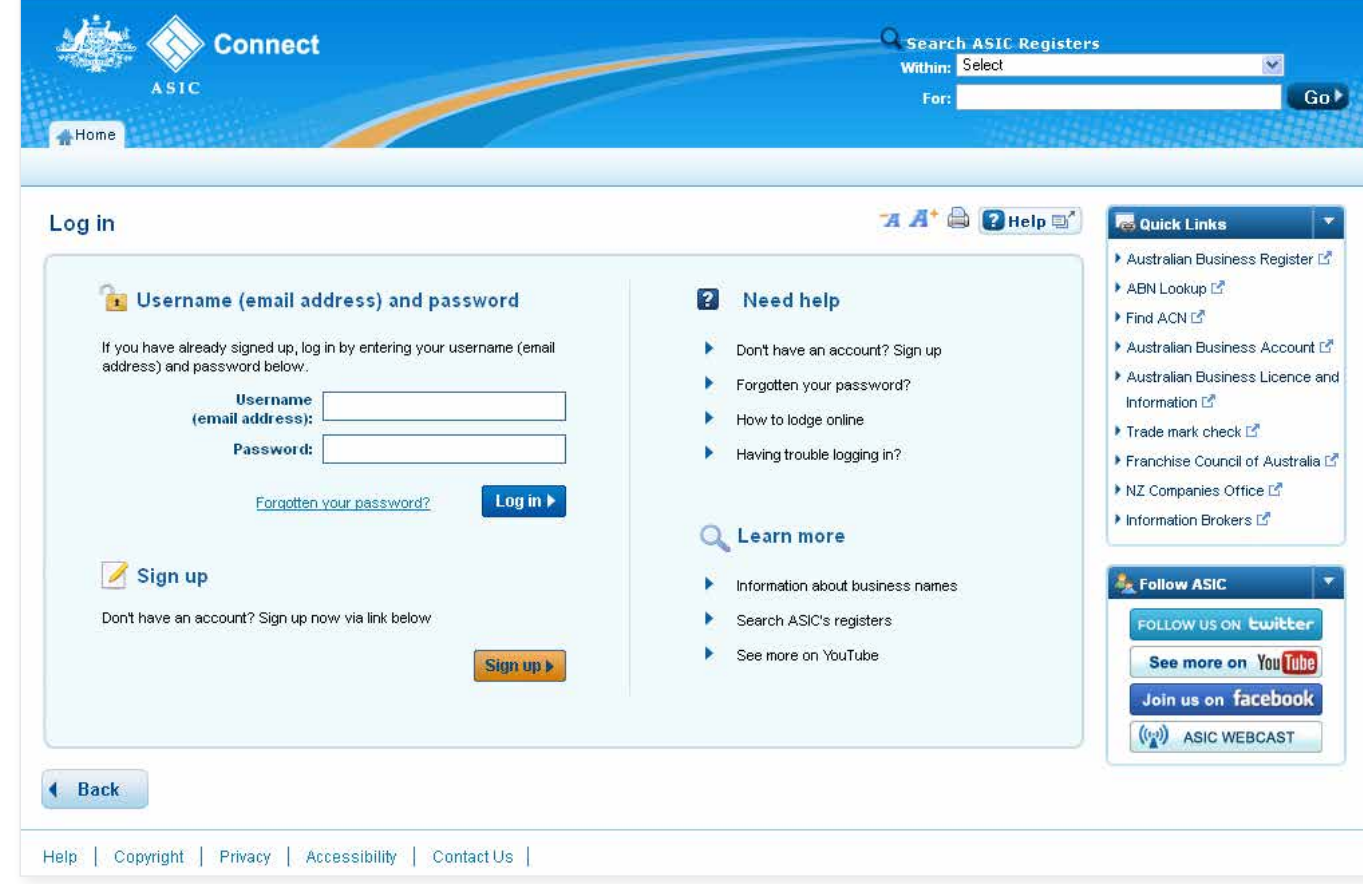

The screens and data pictured in this guide are examples only. Actual screens can have minor differences in text and layout.

How to change your business address

© Australian Securities and Investments Commission October 2014 Page 5 of 13

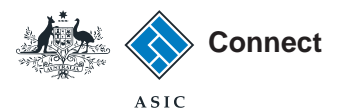

# How to change your business address

Select the **Lodgements & Notifications** tab at the top of the screen.

- 1. Select the business you would like to update.
- 2. In the transactions column, select **Change business address**.
- 3. Select **Go** to continue.

The screens and data pictured in this guide are examples only. Actual screens can have minor differences in text and layout.

How to change your business address

© Australian Securities and Investments Commission October 2014 Page 6 of 13

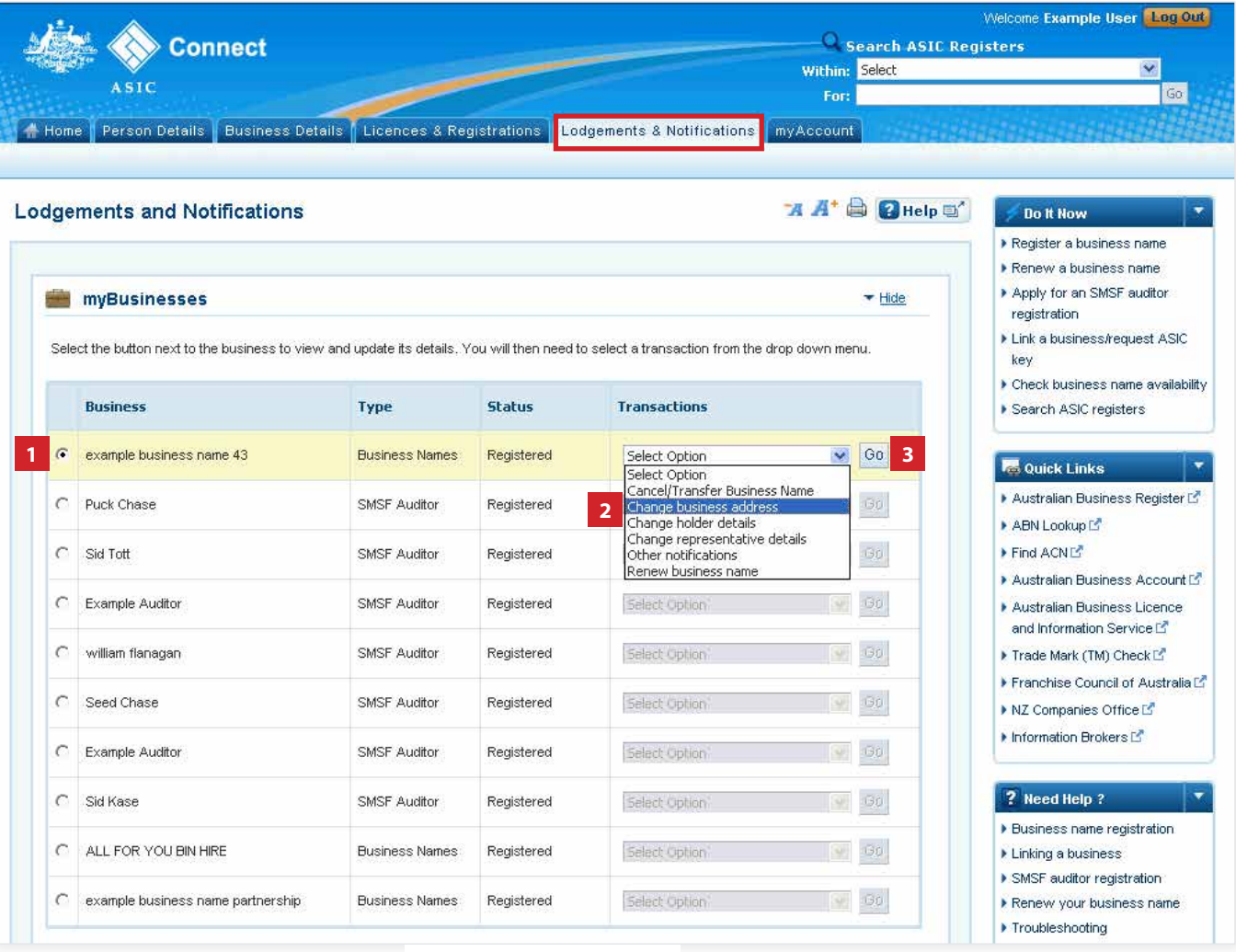

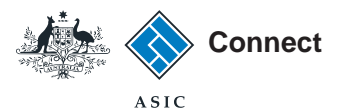

#### Select address

- 1. The addresses will be displayed.
- 2. Select **Edit** next to the address you would like to update.

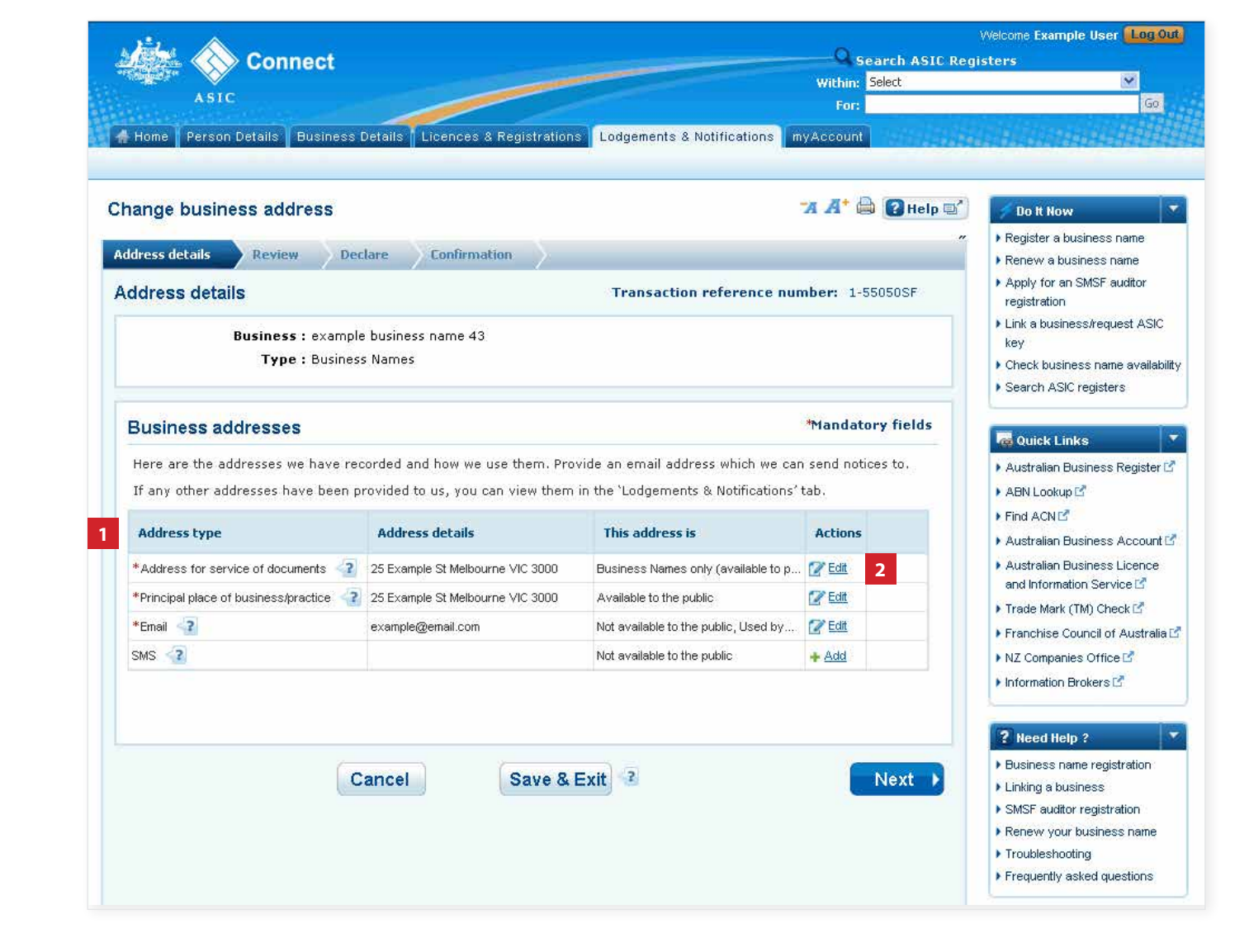

The screens and data pictured in this guide are examples only. Actual screens can have minor differences in text and layout.

How to change your business address

© Australian Securities and Investments Commission October 2014 Page 7 of 13

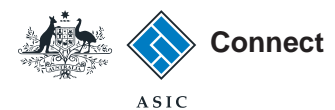

## Enter the new address

- 1. The address you have selected will be displayed.
- 2. Select **Clear address** to remove any address details entered and enter the new address details.
- 3. Enter an effective date for the change (DD/MM/YYYY).
- 4. If the address has previously been notified to ASIC, it may appear in the *known addresses* drop-down box. If so, you can select it.
- 5. If the new address is not already linked to your account, select whether the address is a street or postal address from the drop-down box.
- 6. Enter the new address into the corresponding fields.
- 7. Select **Save address** to save your address update.
- 8. Select **Next** to continue.

The screens and data pictured in this guide are examples only. Actual screens can have minor differences in text and layout.

#### How to change your business address

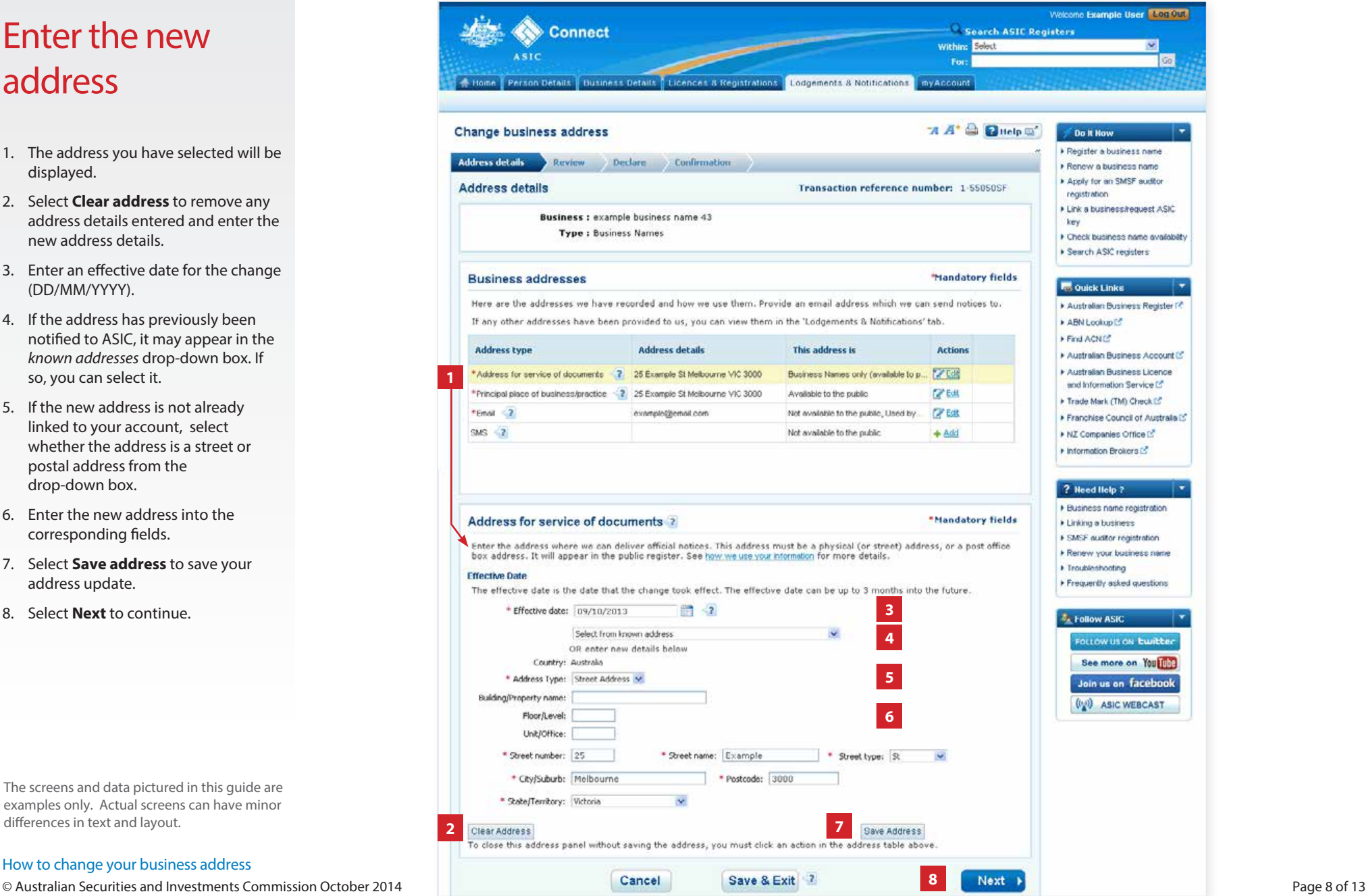

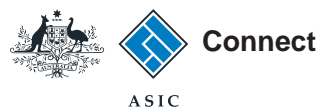

#### *Page continues from previous screen*

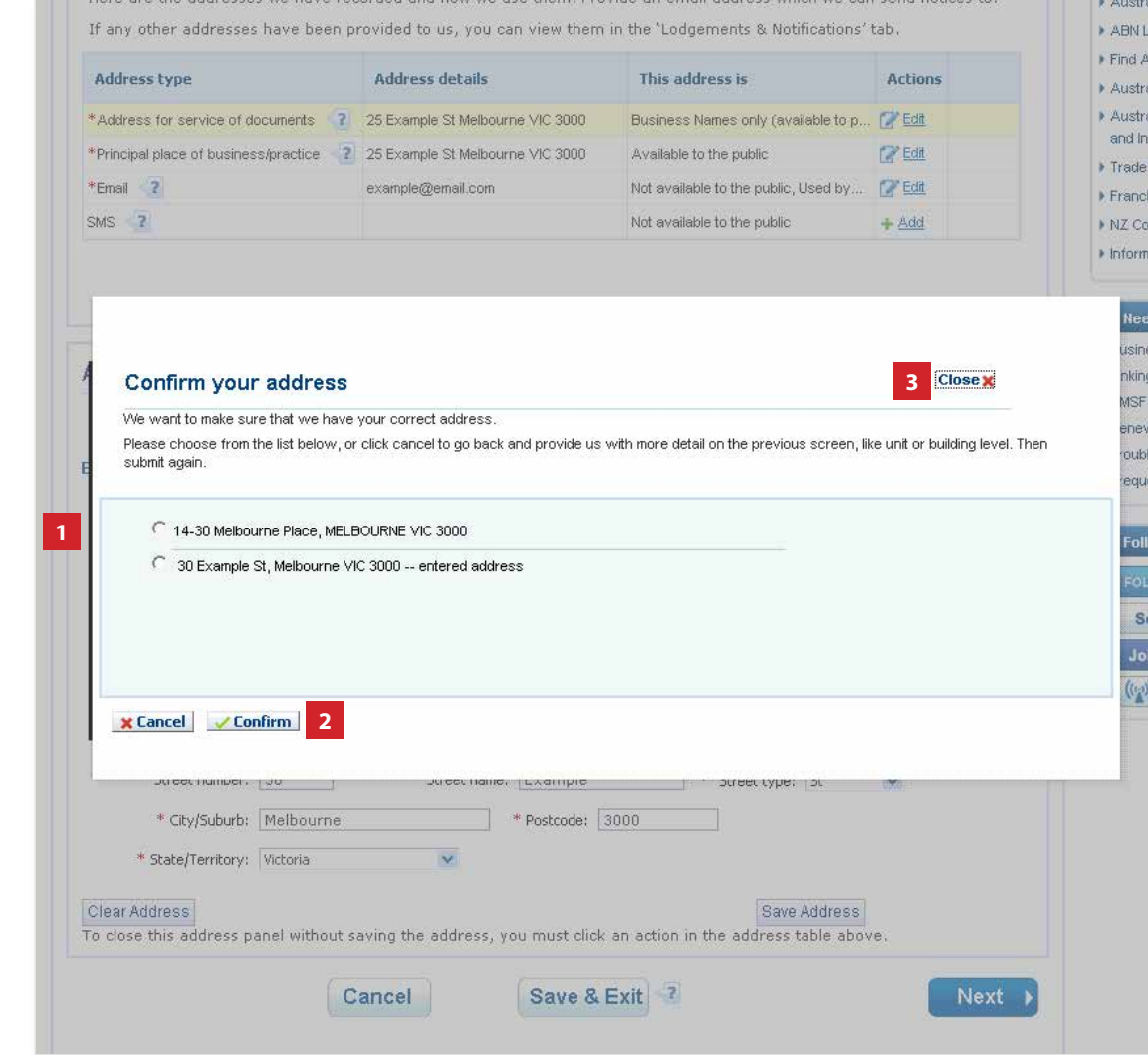

# Confirm your address

- 1. Select the correct address. You can choose from a list of displayed addresses or proceed with the address you provided.
- 2. Select **Confirm** to proceed with the address update.
- 3. Select **Cancel** or **Close** to go back to re-enter the address.

The screens and data pictured in this guide are examples only. Actual screens can have minor differences in text and layout.

How to change your business address

© Australian Securities and Investments Commission October 2014 Page 9 of 13

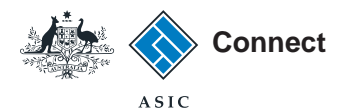

# Confirm your address

- 1. Check that the information displayed is correct. If not, select **Edit** to go back to re-enter the address.
- 2. Select **Next** to continue.

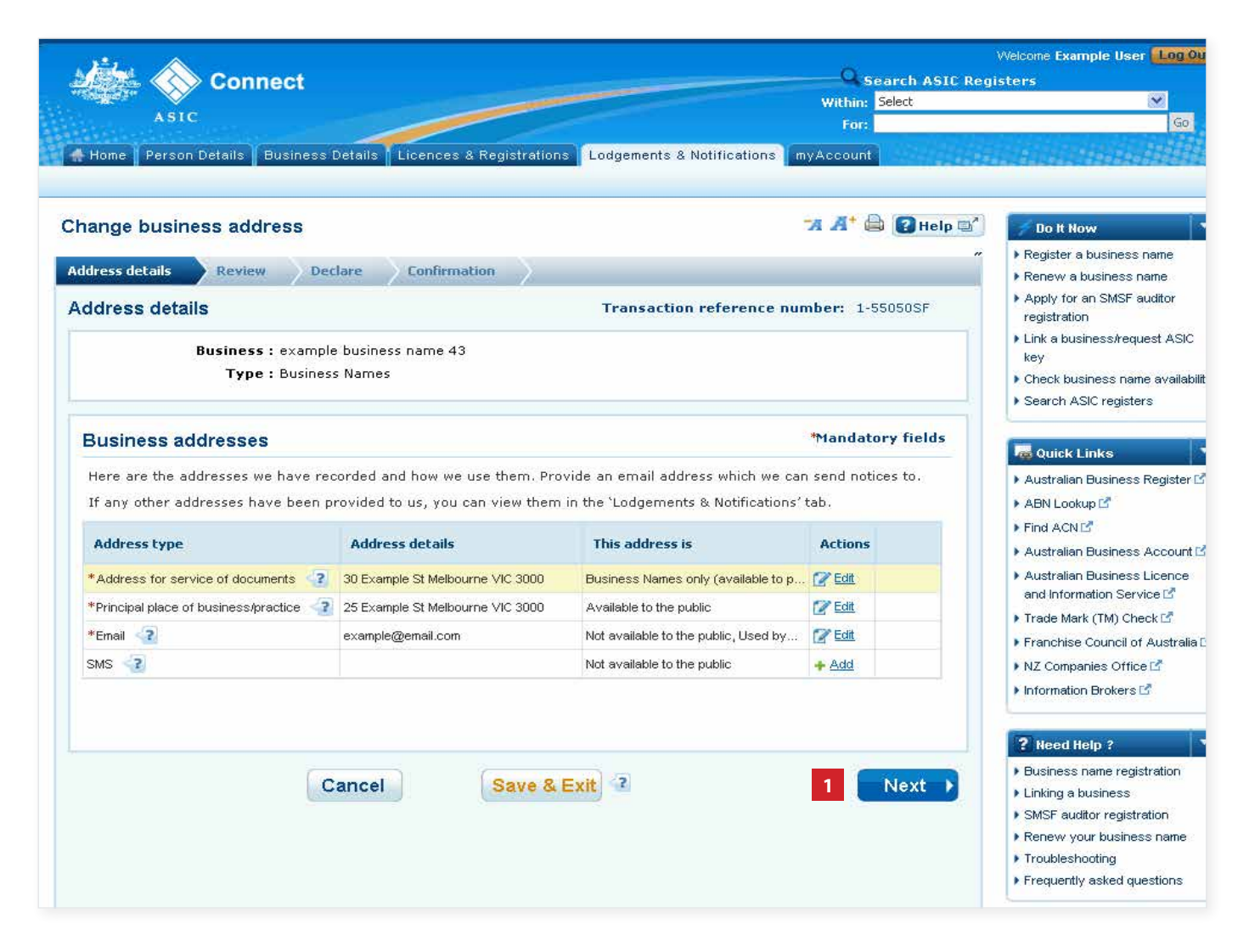

The screens and data pictured in this guide are examples only. Actual screens can have minor differences in text and layout.

How to change your business address

© Australian Securities and Investments Commission October 2014 Page 10 of 13

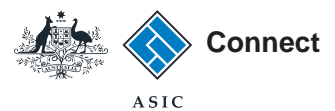

#### Review

- 1. Check that the information displayed is correct. If not, select **Edit** to go back to re-enter the address.
- 2. Select **Submit** to continue.

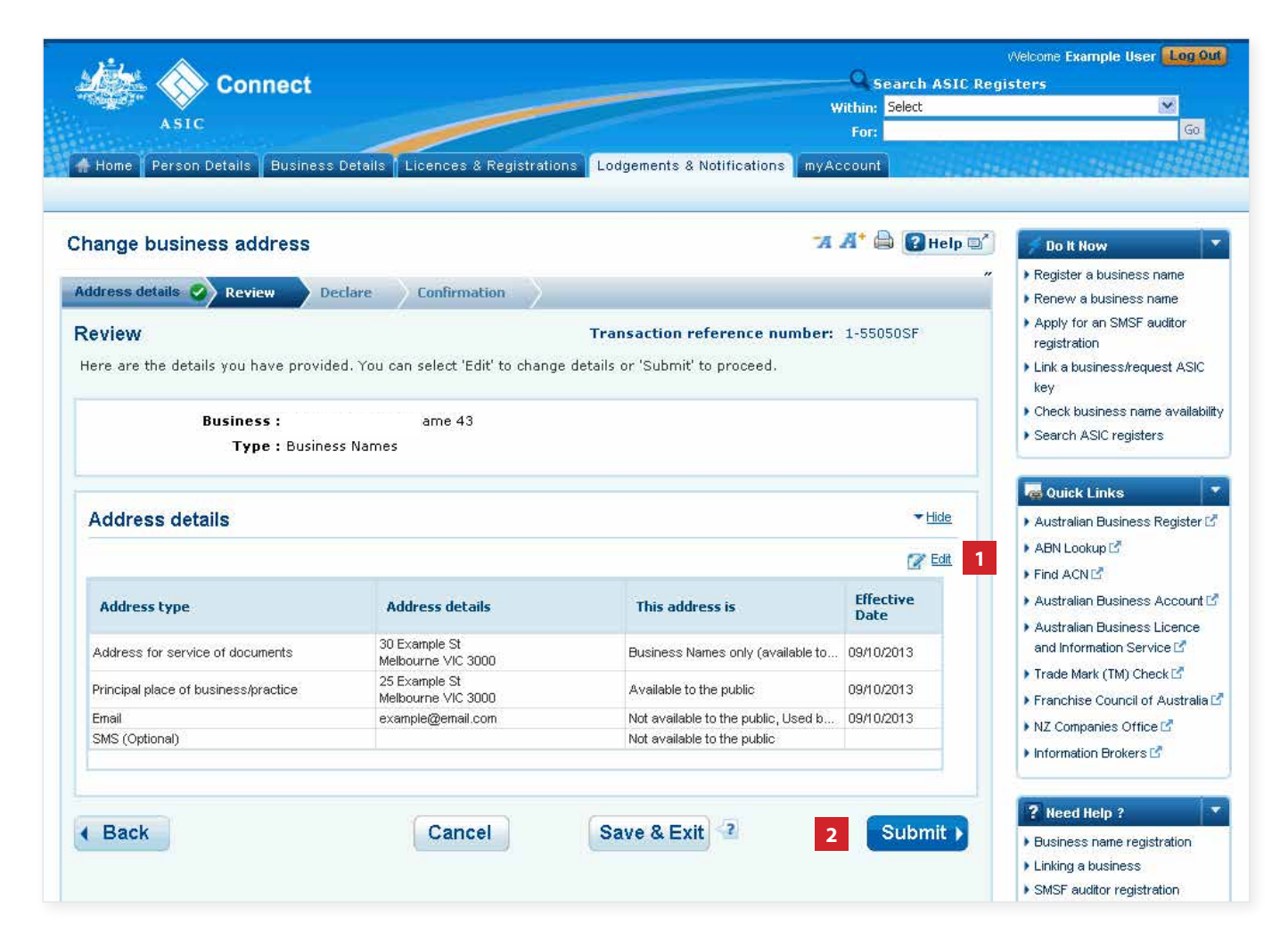

The screens and data pictured in this guide are examples only. Actual screens can have minor differences in text and layout.

How to change your business address

© Australian Securities and Investments Commission October 2014 Page 11 of 13

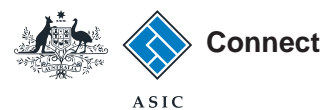

### **Declare**

- 1. Read the declaration to ensure you agree with the conditions of the transaction.
- 2. If you agree, tick the boxes next to the declaration to proceed.
- 3. Select your authority for submitting the transaction.
- 4. Select **Next** to continue.

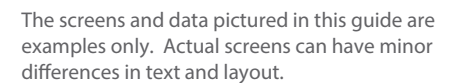

How to change your business address

© Australian Securities and Investments Commission October 2014 Page 12 of 13

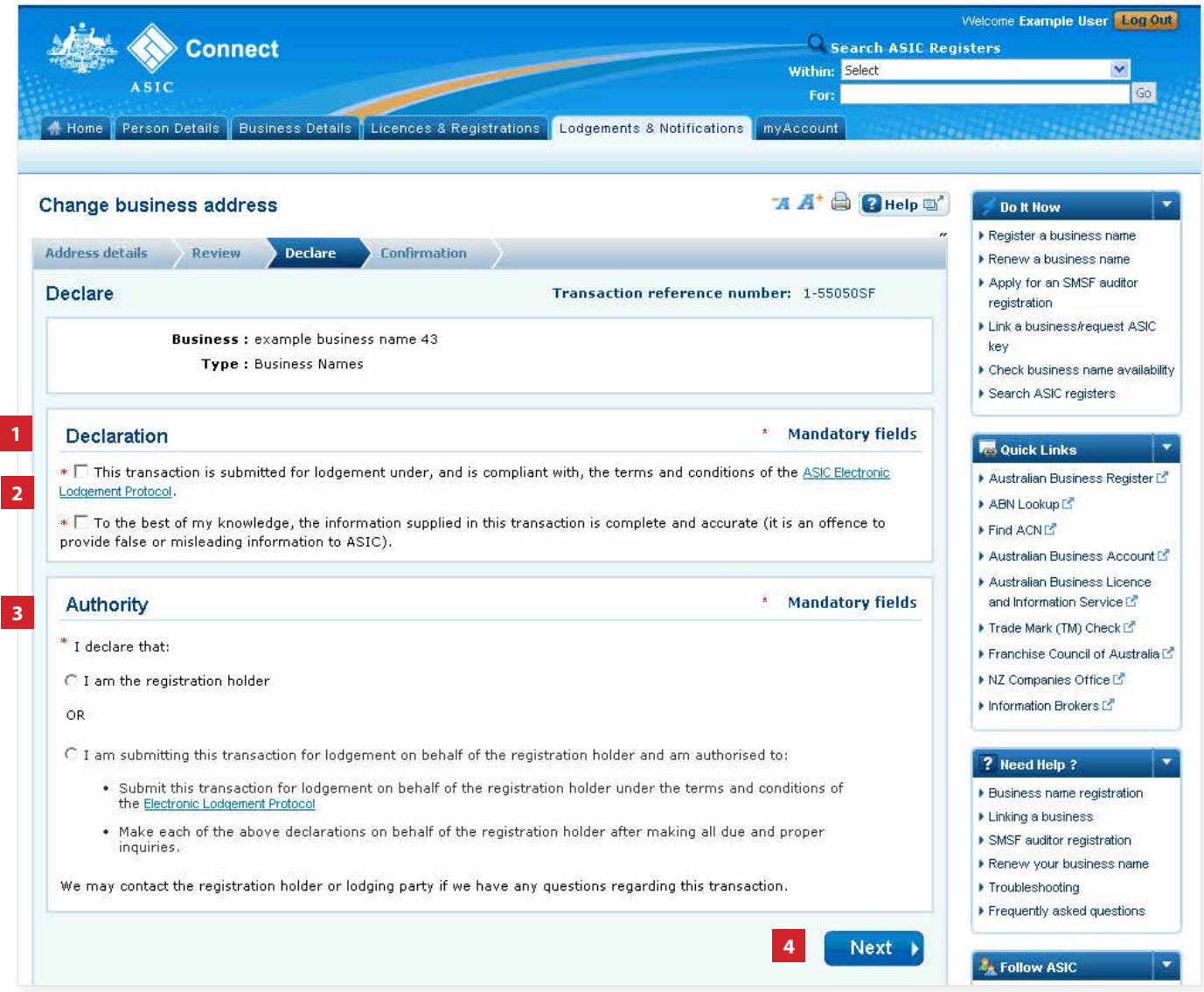

![](_page_12_Picture_0.jpeg)

### **Confirmation**

- 1. This screen confirms that your transaction has been submitted.
- 2. Select **Print the transaction** to download a printable PDF version of the address.
- 3. Select one of the links under *What else can I do* for more information about other services.

OR

4. Select **Home** to return to the ASIC Connect homepage.

The screens and data pictured in this guide are examples only. Actual screens can have minor differences in text and layout.

How to change your business address © Australian Securities and Investments Commission October 2014 Page 13 of 13

![](_page_12_Picture_96.jpeg)